**Ръководство за бързо инсталиране**

**Започнете от тук DCP-J152W**

Моля, преди да инсталирате вашето устройство, прочетете Ръководството за безопасност. След това прочетете това Ръководство за бързо инсталиране за правилните настройки и инсталация.

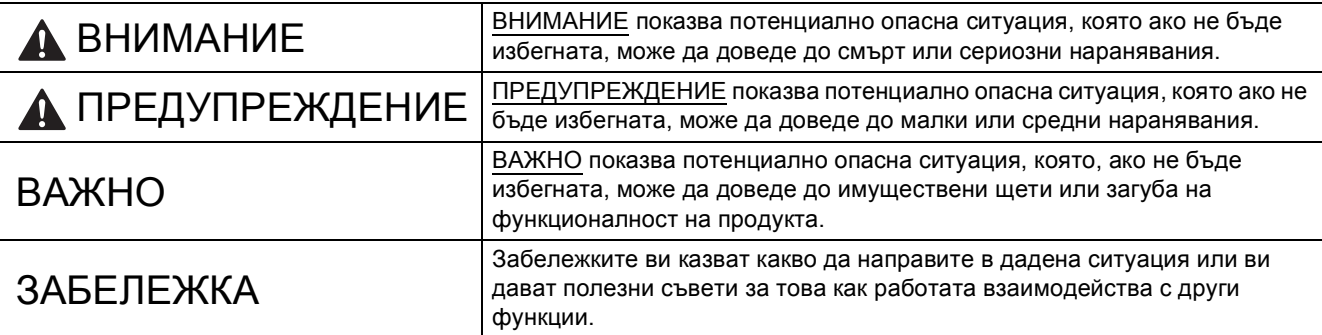

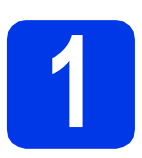

## **1 Разопаковане на устройството**

#### **ЗАБЕЛЕЖКА**

Ако компютърът ви не разполага със CD-ROM устройство, доставеният CD-ROM не съдържа драйвери за операционната ви система или искате да изтеглите ръководства и помощни програми, посетете страницата за модела си на адрес [http://solutions.brother.com/.](http://solutions.brother.com/)

#### **ВНИМАНИЕ**

**За опаковането на вашето устройство са използвани полиетиленови пликове. За да избегнете опасността от задушаване, пазете тези пликове на място, недостъпно за бебета и деца. Полиетиленовите пликове не са за игра.**

**а** Отстранете защитната лента и филма, покриващ устройството, а също и тези от LCD дисплея.

**b** Извадете полиетиленовия плик  $\bullet$ , съдържащ мастилниците, от горната част на тавата за хартия.

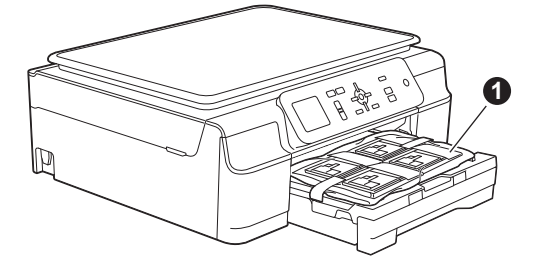

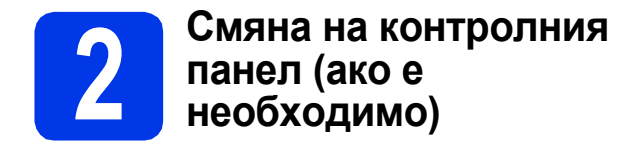

a Отстранете оригиналния контролен панел от устройството, като използвате двете си ръце. След това монтирайте контролния панел на избрания от вас език.

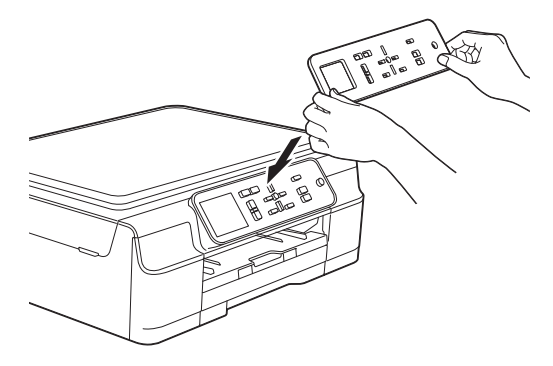

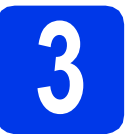

# **3 Свързване на захранващия кабел**

### **ВНИМАНИЕ**

**Устройството трябва да е снабдено със заземен щепсел.**

#### **ЗАБЕЛЕЖКА**

Все още НЕ СВЪРЗВАЙТЕ USB кабела (в случай че използвате USB кабел).

a Свържете захранващия кабел.

#### **ЗАБЕЛЕЖКА**

- Светодиодният индикатор за предупреждение на контролния панел ще продължи да свети, докато не поставите мастилниците.
- За да удължите живота на печатащата глава, да осигурите оптимално пестене на мастило и да поддържате качеството на печат, не ви препоръчваме да изключвате често устройството от контакта и/или да го оставяте изключено от контакта за продължителни периоди от време. При всяко включване в електрическия контакт устройството автоматично почиства печатащата глава, при което се изразходва част от мастилото.

Препоръчваме ви да използвате  $\circ$  за изключване на устройството. Използването

на осигурява на устройството минимално захранване, вследствие на което печатащата глава се почиства периодично, но не толкова често.

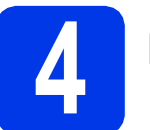

# **4 Избор на език**

- $\overline{a}$  Натиснете  $\Delta$  или  $\overline{v}$ , за да изберете език. Натиснете **OK**.
- **b** Натиснете  $\triangle$  или  $\blacktriangledown$ , за да изберете Yes (Да) или No (Не). Натиснете **OK**.

# **5 Поставяне на мастилниците**

#### **ПРЕДУПРЕЖДЕНИЕ**

Ако в очите ви попадне мастило, незабавно го отмийте с вода и се свържете с лекар, ако сте обезпокоени.

#### **ЗАБЕЛЕЖКА**

Инсталирайте първо подготвителните мастилници, предоставени ви с устройството.

- a Уверете се, че захранването <sup>е</sup> включено.
- $\bullet$  Отворете капака на мастилниците  $\bullet$ .

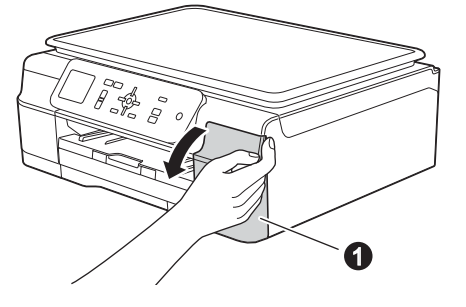

С Извадете оранжевата предпазна част.

#### d Разопаковайте мастилницата. Завъртете зеления лост за освобождаване на оранжевата предпазна опаковка  $\bullet$ обратно на часовниковата стрелка, докато щракне, за да освободите вакуумното уплътнение. След това отстранете оранжевата предпазна опаковка  $\bullet$ , както е показано.

#### **ВАЖНО**

- НЕ разклащайте мастилниците. Ако по кожата или дрехите ви попадне мастило, измийте го незабавно със сапун или миещ препарат.
- НЕ докосвайте мастилницата в указаната зона  $\bullet$ , тъй като след това устройството може да не работи с нея.

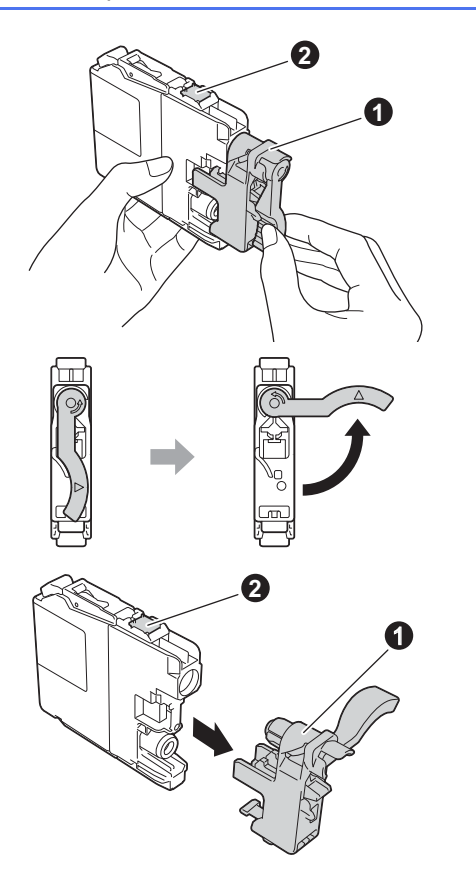

e Внимавайте цветът на стикера да съвпада <sup>с</sup> този на мастилницата. Поставете всяка мастилница по посока на стрелката на етикета.

**f** Избутайте внимателно задната част на мастилницата, обозначена с "PUSH" (Бутни), докато лостът й се вдигне. След като всички мастилници са поставени, затворете капака.

#### **ЗАБЕЛЕЖКА**

Устройството ще подготви системата за провеждане на мастилото за печатане. Този процес ще отнеме приблизително четири минути. Не изключвайте устройството. Препоръчваме ви да изпълните следващата стъпка, докато чакате.

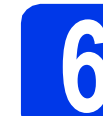

### **6 Заредете обикновена хартия размер A4**

- a Издърпайте тавата за хартия докрай от устройството.
- О Отворете капака на изходната тава за хартия.
- С Леко натиснете и плъзнете водачите за ширина на хартията  $\bigcirc$  и след това водача за дължина на хартията  $\bullet$ , така че да съответстват на размера на хартията.

Уверете се, че триъгълните обозначения  $\bigcirc$ върху водачите за ширина на хартията • и водача за дължината на хартията @ са подравнени с обозначението за размера на хартията, която използвате.

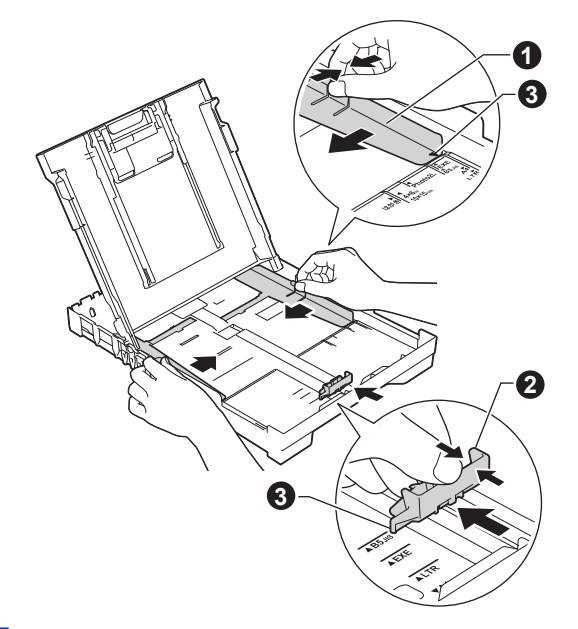

d Разлистете стека <sup>с</sup> хартия добре, за да избегнете задръстване или неправилно поемане на хартия.

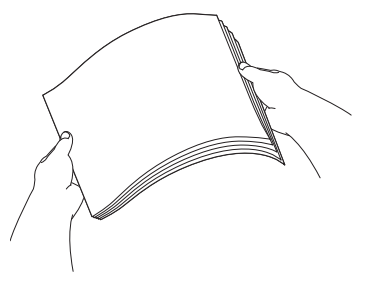

#### **ЗАБЕЛЕЖКА**

Винаги проверявайте дали хартията не е нагъната или намачкана.

e Внимателно поставете хартията <sup>в</sup> тавата за хартия със страната за отпечатване надолу и с горния ръб напред. Проверете дали хартията е легнала добре в тавата.

#### **ВАЖНО**

Внимавайте да не бутнете хартията прекалено навътре. Тя може да се повдигне в задната част на тавата и това да доведе до проблеми с подаването й.

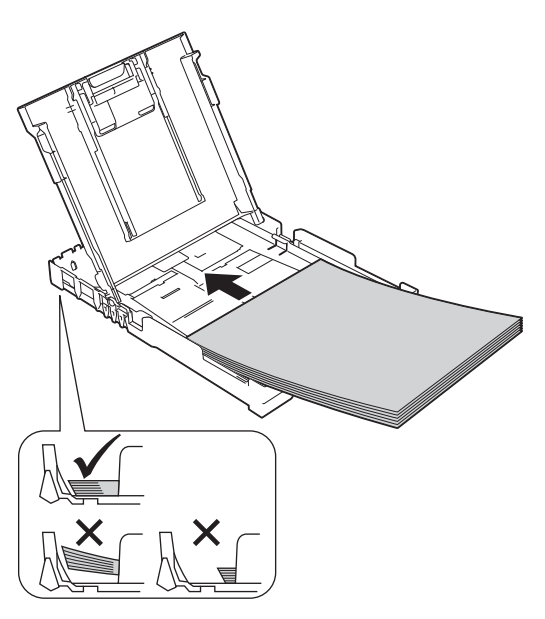

- **f** Внимателно настройте с две ръце водачите за ширина на хартията към самата хартия. Уверете се, че водачите докосват ръбовете на хартията.
- С Затворете капака на изходната тава за хартия.
- h *Бавно* бутнете тавата за хартия, така че напълно да влезе в устройството.
- i Като придържате тавата за хартия на място, издърпайте подпората за хартия, докато щракне, и разгънете капака на подпората.

#### **7 Проверка на качеството на печат**

a След като процедурата за подготовка завърши, на LCD дисплея се показва Настройте хартията и натисн. Старт цветно.

Натиснете **Colour Start (Старт Цветно)**.

- b Проверете качеството на четирите цветни блока на страницата. (черно/жълто/синьо/червено)
- С Ако всички линии са ясни и видими. натиснете **+** (Да), за да завършите проверката на качеството и преминете към следващата стъпка.

Ако има липсващи линии, натиснете **-** (Не) и следвайте стъпките на LCD дисплея.

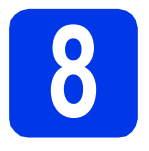

### **8 Настройка на дата <sup>и</sup> час**

На LCD дисплея се показват датата и часът. Освен това настройката на датата и часа дава възможност устройството да почиства печатащата глава редовно и да поддържа оптимално качество на печат.

a За да въведете последните две цифри на годината, натиснете ▲, ▼, ◀ или ▶, за да изберете първата цифра, след което натиснете **OK**. Повторете за втората цифра. За да запазите двуцифреното число на годината, натиснете ▲, ▼, ◀ или ▶, за да

изберете | 0К |, след което натиснете **ОК**.

b Повторете процедурата за месец/ден/час <sup>в</sup> 24-часов формат.

#### **ЗАБЕЛЕЖКА**

Можете по всяко време да промените датата и часа. За повече информация >> Основно *Ръководство за потребителя: Задаване на датата и часа*

#### <span id="page-3-2"></span>**9 Настройка на безжична мрежа (ако е необходимо)**

Когато на LCD дисплея се появи съобщението Ще започне Wi-Fi настройка., прочетете го и натиснете **OK**, за да продължите. За настройка на безжична мрежа посредством мобилно устройство, преминете към [a](#page-3-0). Потребителите на Windows® и Macintosh трябва да преминат към [b](#page-3-1).

- <span id="page-3-0"></span>**а** Натиснете  $\triangle$  или  $\nabla$ , за да изберете да. Натиснете **OK**. Преминете към стъпка [11](#page-10-0) на стр[. 11,](#page-10-0) за да продължите с настройката на безжичната мрежа.
- <span id="page-3-1"></span>**b** Натиснете **A** или **v**, за да изберете не. Натиснете **OK**. Инструкциите за настройка на безжична мрежа за потребители на Windows<sup>®</sup> и Macintosh ще бъдат описани по-нататък на стр[. 11.](#page-10-0)

#### **ЗАБЕЛЕЖКА**

Ако на LCD дисплея се появи подканващо съобщение, прочетете го и натиснете **OK**, за да продължите.

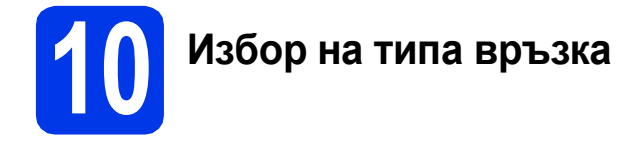

Тези инструкции за инсталация са за Windows® XP Home, XP Professional, XP Professional x64 Edition, Windows Vista®, Windows® 7, Windows® 8 и Mac OS X v10.6.8, 10.7.x, 10.8.x.

#### **ЗАБЕЛЕЖКА**

Ако компютърът ви не разполага със CD-ROM устройство, доставеният CD-ROM не съдържа драйвери за операционната ви система или искате да изтеглите ръководства и помощни програми, посетете страницата за модела си на адрес [http://solutions.brother.com/.](http://solutions.brother.com/) Някои софтуерни приложения, включени в компактдиска, може да не са налични за изтегляне.

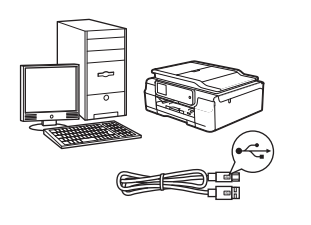

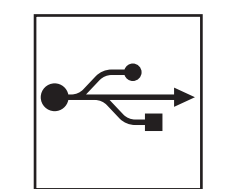

# **За USB интерфейсен кабел**

Windows®: преминете към [стр](#page-5-0). 6 Macintosh: преминете към [стр](#page-8-0). 9

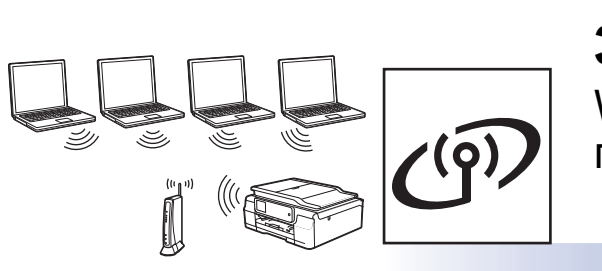

# **За безжична мрежа**

Windows<sup>®</sup> и Macintosh: преминете към стр[. 11](#page-10-1)

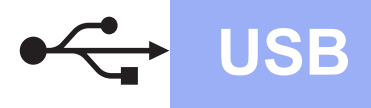

**Windows**<sup>®</sup>

# <span id="page-5-0"></span>**За потребители на Windows® USB интерфейс**

**(Windows® XP Home/XP Professional/Windows Vista®/Windows® 7/Windows® 8)**

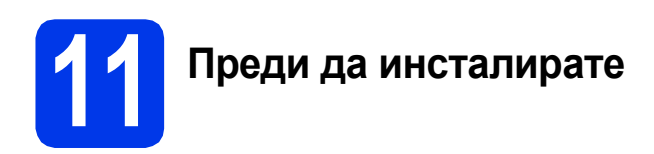

Уверете се, че компютърът ви е ВКЛЮЧЕН и сте влезли с права на администратор.

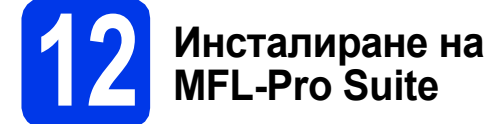

**a** Поставете компактдиска в CD-ROM устройството. Ако се покаже екранът с имената на моделите, изберете вашето устройство. Ако се покаже екранът за избор на език, изберете език.

#### **ЗАБЕЛЕЖКА**

Ако екранът Brother не се покаже автоматично, отворете **Компютър** (**Моят компютър**).

(За Windows® 8: щракнете върху иконата

(**File Explorer**) в лентата на задачите,

след което отворете **Компютър**.) Щракнете двукратно върху иконата на компактдиск, след което щракнете двукратно върху **start.exe**.

- b Щракнете върху **Инсталиране MFL-Pro Suite**, а след това върху **Да**, ако приемате лицензионните споразумения.
- c Изберете **Локална Връзка (USB)**, след което щракнете върху **Напред**.
- **d** Следвайте инструкциите на екрана, докато се покаже екранът **Включете USB кабела**.

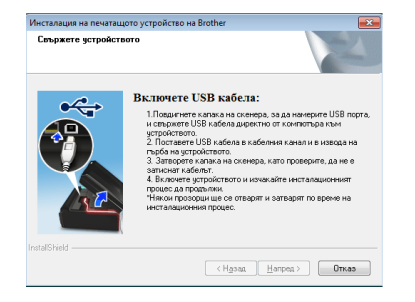

**13 Свързване на USB кабела**

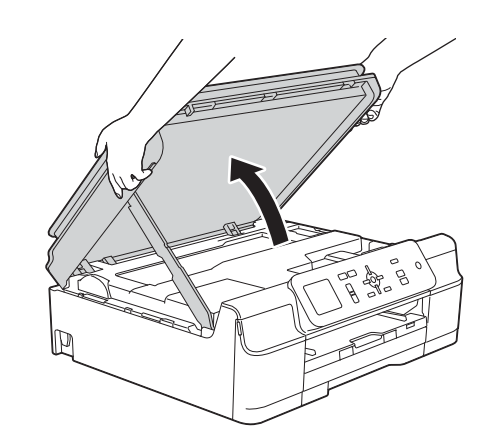

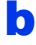

a

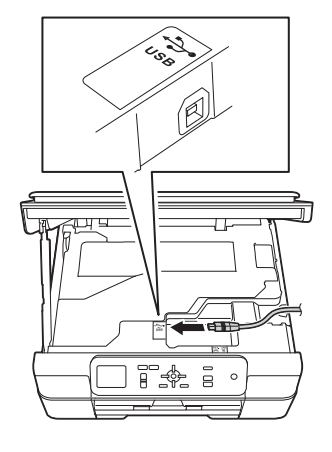

c

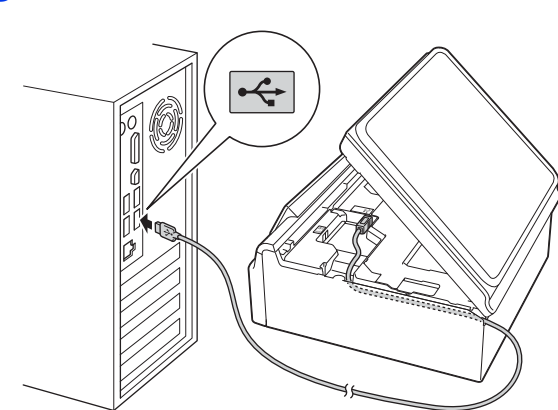

#### **ВАЖНО**

Уверете се, че кабелът не пречи на капака да се затвори. В противен случай може да възникне грешка.

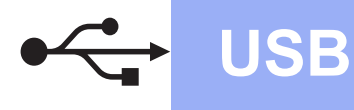

# **Windows USB ®**

d

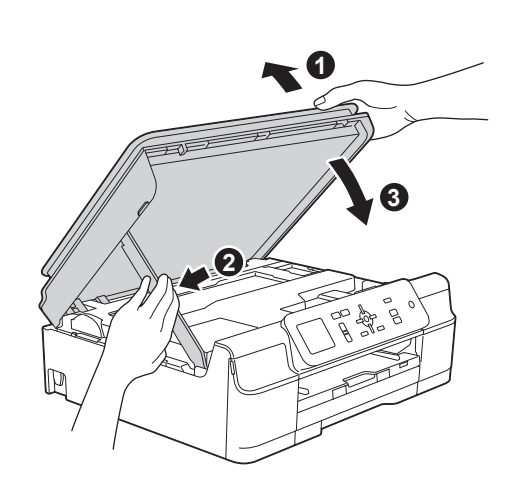

# **ПРЕДУПРЕЖДЕНИЕ**

Внимавайте да не притиснете пръстите си, когато се затваря капакът на скенера.

- e Инсталацията ще продължи автоматично. Екраните на инсталацията се редуват един след друг.
- f Ако се покаже екранът **Съвети за опазване на околната среда за копирна техника**, щракнете върху **Напред**.
- g Когато се покаже екранът **Онлайн Pегистрация**, следвайте инструкциите на екрана. Щракнете върху **Напред**.
- **h** Ако не желаете да конфигурирате устройството си като принтер по подразбиране, премахнете отметката от квадратчето **Задай като принтер по подразбиране**, след което щракнете върху **Напред**.
- i Когато се покаже прозорецът **Инсталацията е завършена**, потвърдете настройките, след което щракнете върху **Напред**.

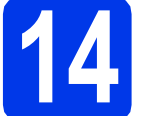

### **14 Завършване <sup>и</sup> рестартиране**

**а Щракнете върху Завърши**, за да рестартирате компютъра си. След рестартиране на компютъра трябва да влезете с права на администратор.

#### **ЗАБЕЛЕЖКА**

Ако по време на инсталирането на софтуера се покаже съобщение за грешка, направете едно от следните неща:

- За потребителите на Windows $^{\circledR}$  XP, Windows Vista<sup>®</sup> и Windows<sup>®</sup> 7: стартирайте **Диагностика на Инсталацията** от
	- (**старт**) > **Всички програми** > **Brother** > **DCP-XXXX** (където XXXX е името на модела ви).
- За потребителите на Windows $^{\circledR}$  8: за да стартирате **Диагностика на Инсталацията**,

щракнете двукратно върху (**Brother Utilities**) на работния плот, след което щракнете върху падащия списък и изберете името на модела си (ако още не е избрано). Щракнете върху **Инструменти** в лявата лента за навигация.

- **b** Ще се покажат следните екрани.
	- Когато се покаже екранът **Настройка за актуализиране на софтуера**, изберете желаната настройка за актуализиране на софтуера и щракнете върху **OК**.
	- Когато се покаже екранът "Прогр. за изсл. и поддръжка продуктите на Brother", изберете предпочитаната възможност и следвайте инструкциите на екрана.

#### **ЗАБЕЛЕЖКА**

- За актуализирането на софтуера и за "Прогр. за изсл. и поддръжка продуктите на Brother" е необходим достъп до интернет.
- Когато инсталирате MFL-Pro Suite, помощта за Brother също ще се инсталира автоматично. Помощта за Brother ви позволява да получите достъп до Brother

Solutions Center, когато щракнете върху в панела със задачи.

Край **Инсталацията <sup>е</sup>**

**завършена.**

**USB**

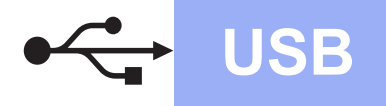

#### **За да инсталирате допълнителни приложения:**

#### **Сега отидете**

**Стр. [21](#page-20-0)**

#### **ЗАБЕЛЕЖКА**

За потребители на Windows® 8: ако ръководствата за Brother, включени в компактдиска, са в PDF формат, използвайте Adobe® Reader®, за да ги отворите. Ако на компютъра ви е инсталиран Adobe® Reader®, но не можете да отваряте файловете в Adobe® Reader®, променете асоциирането на файловете за PDF (вижте *Как да [отваряте](#page-22-0) PDF файл в Adobe[® Reader® \(Windows®](#page-22-0) 8)* [на стр](#page-22-0). 23).

<span id="page-8-0"></span>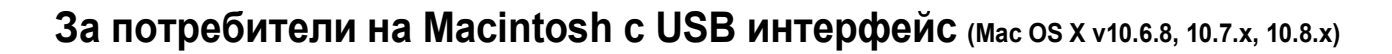

b

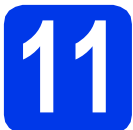

# **11 Преди да инсталирате**

Уверете се, че устройството е свързано към захранването и вашият Macintosh е ВКЛЮЧЕН. Трябва да сте влезли с права на администратор.

#### **ЗАБЕЛЕЖКА**

За потребители на Mac OS X v10.6.0 до 10.6.7: актуализирайте до Mac OS X v10.6.8 – 10.8.x.

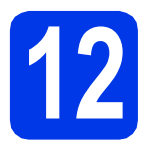

# **12 Свързване на USB кабела**

#### **ЗАБЕЛЕЖКА**

- НЕ свързвайте устройството към USB порт на клавиатура или към USB концентратор без захранване.
- Свържете устройството директно към вашия Macintosh.

a

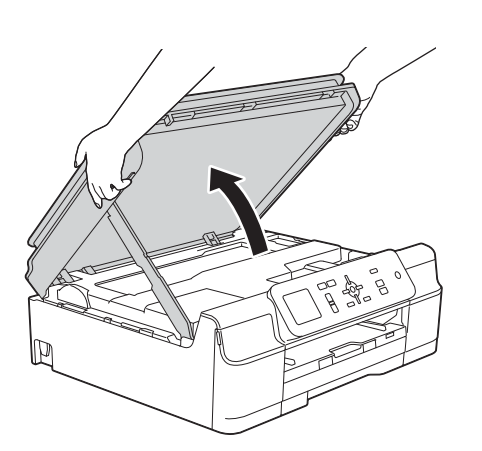

♧ Ē

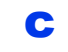

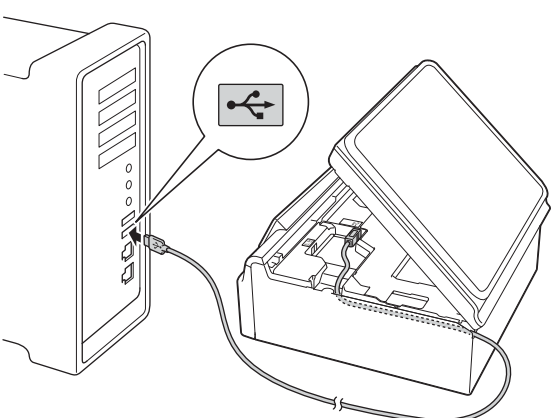

#### **ВАЖНО**

Уверете се, че кабелът не пречи на капака да се затвори. В противен случай може да възникне грешка.

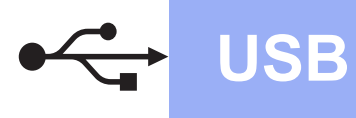

# USB **Macintosh**

d

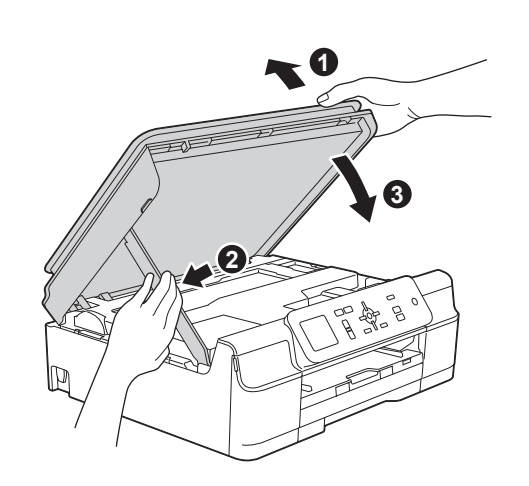

# **ПРЕДУПРЕЖДЕНИЕ**

Внимавайте да не притиснете пръстите си, когато се затваря капакът на скенера.

# **13 Инсталиране на MFL-Pro Suite**

- **a** Поставете компактдиска в CD-ROM устройството.
- b За да инсталирате, щракнете двукратно върху иконата **Start Here OSX** (Започни оттук OSX). Ако се покаже екранът с имената на моделите, изберете вашето устройство.
- c Изберете **Local Connection (USB)** (Локална Връзка (USB)), след което щракнете върху **Next** (Напред). Следвайте инструкциите на екрана.
- **d** След инсталирането софтуерът на Brother ще започне да търси устройство на Brother. Завършването на тази операция ще отнеме няколко минути.
- e Изберете вашето устройство от списъка <sup>и</sup> след това щракнете върху **Next** (Напред).
- f Когато се покаже екранът **Add Printer** (Добави принтер), щракнете върху **Add Printer** (Добави принтер).

g Изберете устройството от списъка. Щракнете върху **Add** (Добавяне), а след това – върху **Next** (Напред).

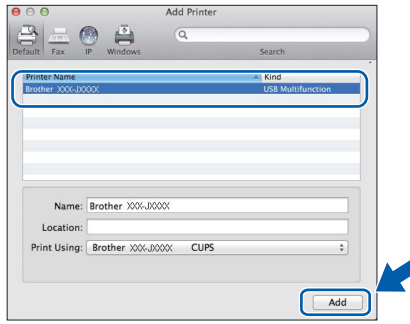

Когато се покаже екранът за поддръжка, щракнете върху **Next** (Напред).

**h** Когато се покаже този екран, щракнете върху **Close** (Затвори).

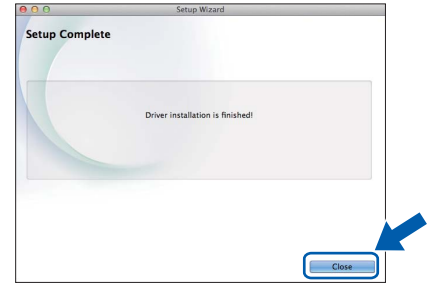

Край **Инсталацията <sup>е</sup> завършена.**

# <span id="page-10-1"></span>**За потребители на интерфейс на безжична мрежа**

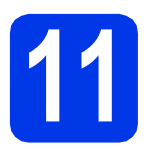

<span id="page-10-0"></span>**11 Преди да започнете**

#### **ЗАБЕЛЕЖКА**

Ако сте конфигурирали настройките за безжично свързване на устройството, трябва да нулирате мрежовите настройки, преди отново да конфигурирате безжичното свързване. Натиснете **Menu (Меню)** на устройството. Натиснете a или b, за да изберете Мрежа. Натиснете **OK**. Натиснете **A** или V, за да изберете Мрежово нул. Натиснете ОК. Натиснете двукратно **+** (Да), за да приемете промяната.

#### **ЗАБЕЛЕЖКА**

За да настроите устройството си в режим Ad-hoc (свързване към компютър с възможност за безжично свързване без точка за достъп/маршрутизатор), вижте инструкциите в *Ръководството за потребителя на Софтуера и Мрежата* на компактдиска.

За да прегледате *Ръководството за потребителя на Софтуера и Мрежата*:

1 Включете компютъра. Поставете компактдиска в CD-ROM устройството.

За Windows®:

- 2 Изберете вашия модел и език. Ще се покаже главното меню на компактдиска.
- 3 Щракнете върху **Ръководства за потребителя**, а след това върху **Документи в PDF/HTML формат**.
- 4 Щракнете върху *Ръководство за потребителя на Софтуера и Мрежата*.

За Macintosh:

- 2 Щракнете двукратно върху **User's Guides** (Ръководства за потребителя). Изберете вашия модел и език.
- 3 Щракнете върху **User's Guides** (Ръководства за потребителя), след което върху *Ръководство за потребителя на Софтуера и Мрежата*.

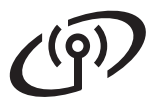

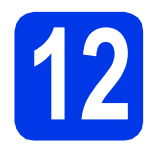

# **12 Избиране на метод за настройка на безжична мрежа**

Следните указания предлагат три метода за настройка на устройството Brother в безжична мрежа. Ако сте започнали настройката на безжичната мрежа от стъпка [9](#page-3-2) на [стр](#page-3-2). 4, преминете към метод **[b](#page-11-0)** или с. За всички останали потребители, изберете предпочитания от вас метод за вашата среда.

Метод **а** е препоръчителният начин на свързване (за Windows<sup>®</sup> или M[a](#page-11-1)cintosh).

#### <span id="page-11-1"></span>a **Настройка <sup>с</sup> помощта на компактдиска (Windows® <sup>и</sup> Macintosh)**

- Препоръчително е за този метод да използвате компютър, свързан безжично към мрежата.
- В някои случаи може да е необходим USB кабел.

#### **Сега отидете стр[. 14](#page-13-0)**

#### <span id="page-11-0"></span>b **Ръчна настройка от контролния панел чрез помощника за настройка (Windows®, Macintosh и мобилни устройства)**

Ако вашата точка за безжичен достъп/маршрутизатор не поддържа WPS (Wi-Fi Protected Setup™) или AOSS™, **запишете настройките за безжичната мрежа** на вашата точка за безжичен достъп/маршрутизатор в полето по-долу.

**Ако се нуждаете от съдействие при процеса на настройка и искате да се свържете с отдела за обслужване на клиенти на Brother, трябва да имате готовност да подадете своето SSID (име на мрежата) и мрежов ключ. Ние не можем да ви помогнем при намирането на тези данни.**

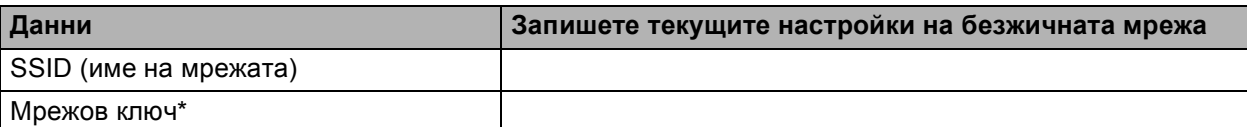

\* Мрежовият ключ може също да бъде описан като парола, защитен ключ или ключ за кодиране.

#### **ЗАБЕЛЕЖКА**

**Ако не знаете тази информация (SSID и мрежов ключ), няма да можете да продължите с безжичната настройка.**

#### **Как да намерите тази информация?**

- 1) Проверете документацията, от комплекта на точката за безжичен достъп/маршрутизатора.
- 2) Първоначалното SSID би могло да бъде името на производителя или името на модела.
- 3) Ако не знаете информацията за защита, свържете се с производителя на маршрутизатора, системния администратор или интернет доставчика.

### **Сега отидете стр[. 15](#page-14-0)**

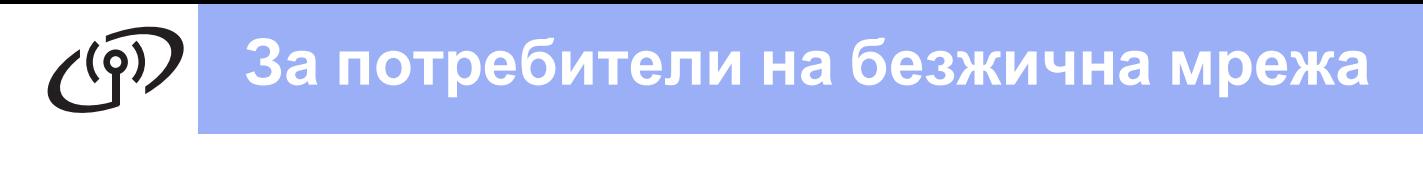

<span id="page-12-0"></span>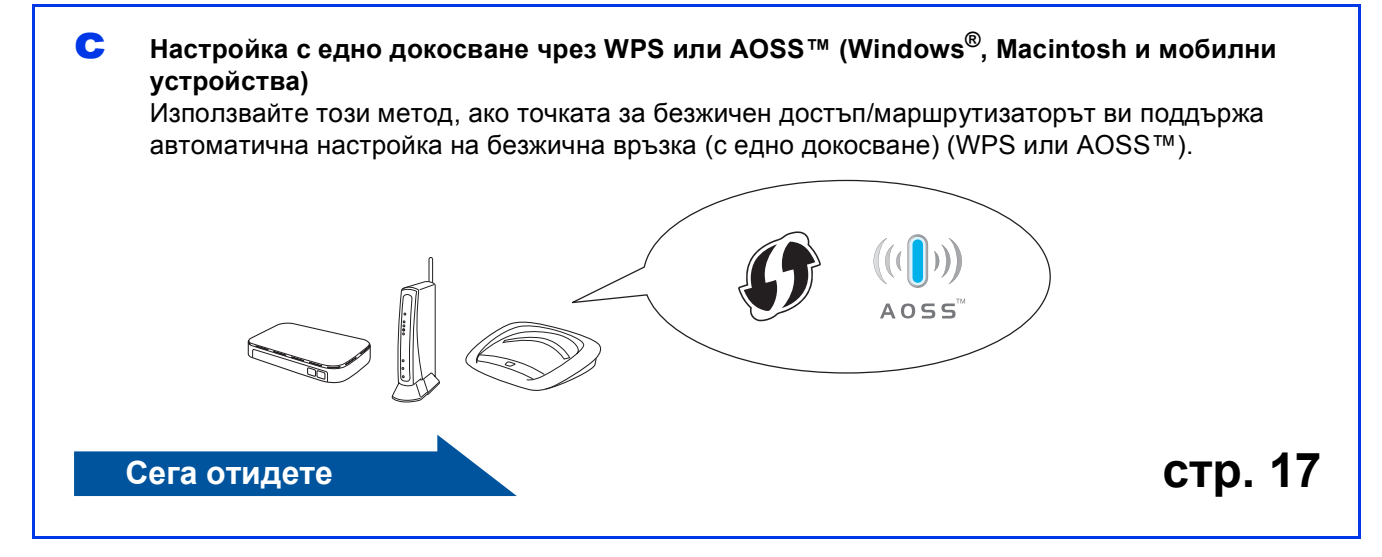

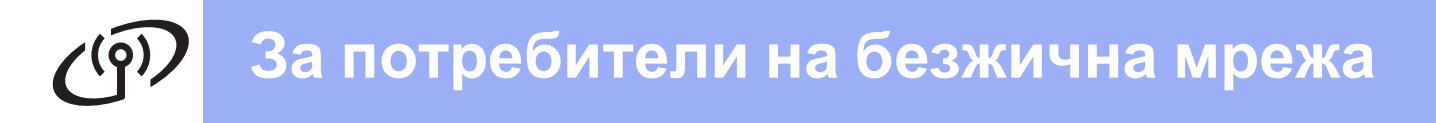

<span id="page-13-0"></span>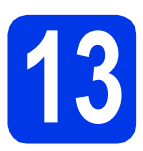

#### $H$ астройка с помощта на **компактдиска (Windows® <sup>и</sup> Macintosh)**

#### **За потребители на Macintosh:**

**Поставете компактдиска в CD-ROM устройството сии щракнетедвукратно върху Start Here OSX (Започни оттук OSX). Изберете безжично инсталиране и следвайте инструкциите за конфигуриране на безжично устройство на екрана на компютъра. Когато настройката е завършена, преминете към стъпка** [15-e](#page-19-0) **на [стр](#page-19-0). 20.**

За потребители на Windows $^{\circledR}$ :

**a** Поставете компактдиска в CD-ROM устройството. Ако се покаже екранът с имената на моделите, изберете вашето устройство. Ако се покаже екранът за избор на език, изберете език.

#### **ЗАБЕЛЕЖКА**

Ако екранът Brother не се покаже автоматично, отворете **Компютър** (**Моят компютър**).

(За Windows® 8: щракнете върху иконата

(**File Explorer**) в лентата на задачите,

след което отворете **Компютър**.) Щракнете двукратно върху иконата на компактдиск, след което щракнете двукратно върху **start.exe**.

- **b** Щракнете върху Инсталиране MFL-Pro **Suite**, а след това върху **Да**, ако приемате лицензионните споразумения.
- c Изберете **Безжична Мрежова Връзка**, след което щракнете върху **Напред**.
- d Когато се покаже екранът **Открита защитна стена/антивирусен софтуер**, изберете **Промени настройките на порта на Firewall за да се установи връзка с мрежата и за да се продължи инсталацията. (Препоръчително)** и щракнете върху **Напред**.

Ако не използвате Windows® Firewall, вижте указанията, от комплекта на софтуера на защитната стена, за информация как да добавите следните мрежови портове.

- За мрежово сканиране добавете UDP порт 54925.
- Ако продължавате да имате проблеми с мрежовата връзка, добавете UDP портове 137 и 161.
- e Следвайте инструкциите на екрана, за да настроите устройството Brother.
- **f** Сега устройството ви ще опита да се свърже към вашата безжична мрежа. Това може да отнеме няколко минути.

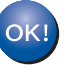

**Настройката за безжична мрежа е завършена.** 

#### **За да инсталирате MFL-Pro Suite**

#### **За потребители на Windows®:**

**Сега отидете**

**Стъпка** [15-e](#page-17-0) **на стр[. 18](#page-17-0)**

# **За потребители на безжична мрежа**

<span id="page-14-0"></span>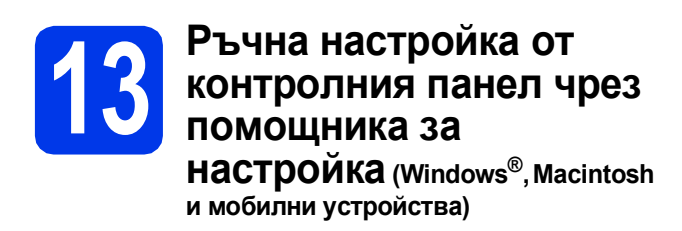

a Ако сте започнали настройката на безжичната мрежа от стъпка [9](#page-3-2) на [стр](#page-3-2). 4, натиснете ▲ или ▼, за да изберете Помощ.за настр, и натиснете **OK**. След това преминете към с. Всички останали потребители трябва да преминат към **[b](#page-14-1)**.

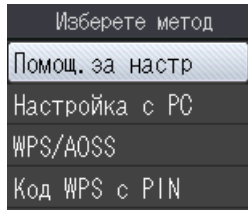

<span id="page-14-1"></span>**b** Натиснете **Мепи (Меню)** на устройството. Натиснете ▲ или ▼, за да изберете Мрежа. Натиснете **OK**. Натиснете ▲ или ▼, за да изберете WLAN. Натиснете **OK**. Натиснете ▲ или ▼, за да изберете

Помощ.за настр. Натиснете **OK**.

<span id="page-14-2"></span>**C** Когато се покаже Разр. WLAN?, натиснете **OK**, за да приемете. Това ще стартира помощника за инсталиране на безжична мрежа. За да отмените, натиснете **Stop/Exit (Стоп/Излез)**.

**d** Устройството ще започне да търси налични SSID. За да се покаже списък с наличните SSID, ще са нужни няколко секунди. Ако се изведе списък със SSID, натиснете **▲ или ▼**, за да изберете SSID, което сте записали в стъпка [12-b](#page-11-0) на стр[. 12](#page-11-0). Натиснете **OK**.

> Ако точката за безжичен достъп/маршрутизаторът на избраното SSID поддържа WPS и устройството поиска използването на WPS, преминете към е. Ако устройството поиска да въведете мрежов ключ, преминете към [f](#page-15-0). В противен случай преминете към а.

#### **ЗАБЕЛЕЖКА**

- Ако списъкът е празен, проверете дали точката за безжичен достъп/маршрутизаторът е включен към захранването и дали излъчва своя SSID. Преместете устройството по-близо до точката за безжичен достъп/маршрутизатора и опитайте да започнете отново от [b](#page-14-1).
- Ако вашата точка за достъп е настроена да не излъчва SSID, трябва ръчно да добавите името на SSID. За повече информация вижте *Ръководство за потребителя на Софтуера и Мрежата*.
- <span id="page-14-3"></span>**e** Натиснете **+** (Да), за да свържете устройството, като използвате WPS. (Ако изберете **-** (Не) за продължаване с ръчна конфигурация, преминете към [f](#page-15-0), за да въведете мрежов ключ.)

Когато на LCD дисплея се покаже Стартирайте WPS, натиснете бутона за WPS на точката за безжичен достъп/маршрутизатора, след което натиснете **+** (Напр), за да продължите. Преминете към [g](#page-15-1).

# **За потребители на безжична мрежа**

<span id="page-15-0"></span>f Въведете мрежовия ключ, който сте записали в стъпка [12-b](#page-11-0) на стр[. 12](#page-11-0). Натиснете a, b, **d** или **c**, за да изберете буква или цифра, след което натиснете **OK**.

#### **ЗАБЕЛЕЖКА**

Натиснете **A, V, 4** или ▶, за да изберете | A1@ и след това натиснете **OK** за смяна между главни букви, малки букви и специални знаци. За да преместите курсора наляво или надясно, натиснете a, b, **d** или **c**, за да

изберете  $\leq$  или  $\geq$ , и след това натиснете **OK**.

(За повече информация вижте *[Въвеждане](#page-21-0) на текст за безжични [настройки](#page-21-0)* на стр. 22.)

След въвеждане на всички знаци натиснете

**▲, ▼, ◀ или ▶, за да изберете**  $\vert$  **☉** $K$  $\vert$ **, и след** това натиснете **OK**. След това натиснете **+** (Да), за да приложите настройките си.

<span id="page-15-1"></span>С Сега устройството ви ше опита да се свърже към вашата безжична мрежа. Това може да отнеме няколко минути.

> Когато | ОК | се покаже на LCD дисплея, натиснете **OK**.

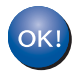

**Настройката за безжична мрежа е завършена.** 

### **ЗАБЕЛЕЖКА**

За потребители на мобилни устройства:

- Свържете мобилното си устройство към точка за безжичен достъп/маршрутизатор посредством Wi-Fi връзка.
- Изтеглете и инсталирайте Brother iPrint&Scan (Android™/iOS/Windows® Phone) от сайта за изтегляне на приложения за мобилни устройства. С това устройство можете да използвате и AirPrint (iOS).
- За да изтеглите Ръководството за потребителя на използваното от вас приложение (Brother iPrint&Scan/AirPrint), посетете Brother Solutions Center на адрес <http://solutions.brother.com/> и щракнете върху "Ръководства" на страницата за вашия модел.

**За да инсталирате MFL-Pro Suite, продължете към стъпка** 14**.**

#### **За потребители на Windows®:**

#### **Сега отидете**

**Стр. [18](#page-17-1)**

**За потребители на Macintosh:**

**Сега отидете**

**Стр. [20](#page-19-1)**

# **За потребители на безжична мрежа**

<span id="page-16-0"></span>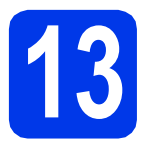

# **13 Настройка <sup>с</sup> едно или AOSS™ (Windows®, докосване чрез WPS**

**Macintosh и мобилни устройства)**

a Уверете се, че на точката за безжичен достъп/маршрутизаторът има символ за WPS или AOSS™, както са показани подолу.

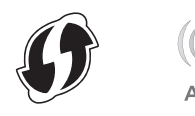

**b** Поставете устройството си Brother в рамките на обхвата на точката за достъп/маршрутизатора с WPS или AOSS™. Обхватът може да е различен в зависимост от средата, в която се намирате. Вижте инструкциите, приложени към точката за достъп/маршрутизатора.

> Ако сте започнали конфигурацията от стъпка [9](#page-3-2) на [стр](#page-3-2). 4, преминете към [d](#page-16-1). Всички останали потребители трябва да преминат към с.

<span id="page-16-2"></span>c Натиснете **Menu (Меню)** на устройството. Натиснете ▲ или ▼, за да изберете Мрежа. Натиснете **OK**. Натиснете ▲ или ▼, за да изберете WLAN. Натиснете **OK**.

<span id="page-16-1"></span>**C** Натиснете **A** или **v**, за да изберете WPS/AOSS. Натиснете **OK**. Когато се покаже Разр. WLAN?, натиснете **OK**, за да приемете. Това ще стартира помощника за инсталиране на безжична мрежа.

#### **ЗАБЕЛЕЖКА**

Ако точката ви за безжичен достъп/маршрутизаторът поддържа WPS, можете да конфигурирате устройството си и с помощта на метода с PIN (персонален идентификационен номер). >> *Ръководство за потребителя на Софтуера и Мрежата*

**e** Когато на LCD дисплея се появят инструкции за стартиране на WPS или AOSS™, натиснете бутона за WPS или AOSS™ на точката за безжичен достъп/маршрутизатора (за повече информация вижте инструкциите от комплекта на точката за безжичен достъп/маршрутизатора), след което натиснете **OK** на устройството си.

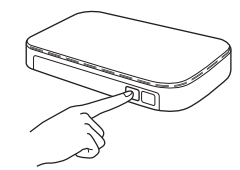

Тази функция ще открие автоматично кой режим (WPS или AOSS™) използва точката за безжичен достъп/маршрутизаторът за конфигуриране на устройството ви.

Когато | 0K | се покаже на LCD дисплея, натиснете **OK**.

#### **Настройката за безжична мрежа е завършена.**

#### **ЗАБЕЛЕЖКА**

За потребители на мобилни устройства:

- Свържете мобилното си устройство към точка за безжичен достъп/маршрутизатор посредством Wi-Fi връзка.
- Изтеглете и инсталирайте Brother iPrint&Scan (Android™/iOS/Windows® Phone) от сайта за изтегляне на приложения за мобилни устройства. С това устройство можете да използвате и AirPrint (iOS).
- За да изтеглите ръководството за потребителя на използваното от вас приложение (Brother iPrint&Scan/AirPrint), посетете Brother Solutions Center на адрес <http://solutions.brother.com/> и щракнете върху "Ръководства" на страницата за вашия модел.

#### **За да инсталирате MFL-Pro Suite, продължете към стъпка** 14**.**

#### **За потребители на Windows®:**

**Сега отидете**

**Стр. [18](#page-17-1)**

#### **За потребители на Macintosh:**

**Сега отидете**

**Стр. [20](#page-19-1)**

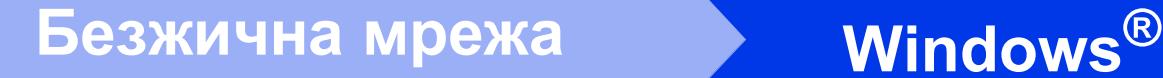

#### <span id="page-17-1"></span>**Инсталиране на драйвери и софтуер**

**(Windows® XP Home/XP Professional/Windows Vista®/Windows® 7/Windows® 8)**

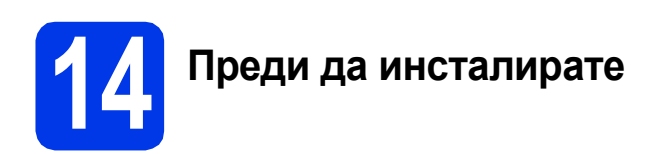

Уверете се, че компютърът ви е ВКЛЮЧЕН и сте влезли с права на администратор.

# **15 Инсталиране на MFL-Pro Suite**

**a** Поставете компактдиска в CD-ROM устройството. Ако се покаже екранът с имената на моделите, изберете вашето устройство. Ако се покаже екранът за избор на език, изберете език.

#### **ЗАБЕЛЕЖКА**

Ако екранът Brother не се покаже автоматично, отворете **Компютър** (**Моят компютър**).

(За Windows® 8: щракнете върху иконата

(**File Explorer**) в лентата на задачите,

след което отворете **Компютър**.) Щракнете двукратно върху иконата на компактдиск, след което щракнете двукратно върху **start.exe**.

- **b** Щракнете върху Инсталиране MFL-Pro **Suite**, а след това върху **Да**, ако приемате лицензионните споразумения.
- c Изберете **Безжична Мрежова Връзка**, след което щракнете върху **Напред**.
- d Когато се покаже екранът **Открита защитна стена/антивирусен софтуер**, изберете **Промени настройките на порта на Firewall за да се установи връзка с мрежата и за да се продължи инсталацията. (Препоръчително)** и щракнете върху **Напред**.

Ако не използвате Windows® Firewall, вижте указанията от комплекта на софтуера на защитната стена, за информация как да добавите следните мрежови портове.

- За мрежово сканиране добавете UDP порт 54925.
- Ако продължавате да имате проблеми с мрежовата връзка, добавете UDP портове 137 и 161.

<span id="page-17-0"></span>e Изберете вашето устройство от списъка <sup>и</sup> след това щракнете върху **Напред**.

#### **ЗАБЕЛЕЖКА**

- Ако устройството не бъде открито в мрежата, потвърдете настройките, като следвате инструкциите на екрана. Ако възникне такава грешка, преминете към стъпка [12-b](#page-11-0) на стр[. 12](#page-11-0) и настройте отново безжичната връзка.
- Ако използвате WEP и на LCD дисплея се показва Свързан, но устройството не бъде открито в мрежата, се уверете, че сте въвели правилно WEP ключа. WEP ключът е чувствителен към регистъра за малки и главни букви.
- **f** Инсталацията на Brother драйверите ще започне автоматично. Екраните на инсталацията се редуват един след друг.
- g Ако се покаже екранът **Съвети за опазване на околната среда за копирна техника**, щракнете върху **Напред**.
- **h** Когато се покаже екранът **Онлайн Pегистрация**, следвайте инструкциите на екрана. Щракнете върху **Напред**.
- **i** Ако не желаете да конфигурирате устройството си като принтер по подразбиране, премахнете отметката от квадратчето **Задай като принтер по подразбиране**, след което щракнете върху **Напред**.
- Когато се покаже прозорецът **Инсталацията е завършена**, потвърдете настройките, след което щракнете върху **Напред**.

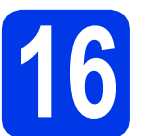

# **16 Завършване <sup>и</sup> рестартиране**

**а** Щракнете върху Завърши, за да рестартирате компютъра си. След рестартиране на компютъра трябва да влезете с права на администратор.

#### **ЗАБЕЛЕЖКА**

Ако по време на инсталирането на софтуера се покаже съобщение за грешка, направете едно от следните неща:

- За потребителите на Windows® XP. Windows Vista<sup>®</sup> и Windows<sup>®</sup> 7: стартирайте **Диагностика на Инсталацията** от

 (**старт**) > **Всички програми** > **Brother** > **DCP-XXXX LAN** (където XXXX е името на модела ви).

- За потребителите на Windows $^{\circledR}$  8: за да стартирате **Диагностика на Инсталацията**,

щракнете двукратно върху (**Brother Utilities**) на работния плот, след което щракнете върху падащия списък и изберете името на модела си (ако още не е избрано). Щракнете върху **Инструменти** в лявата лента за навигация.

b Ще се покажат следните екрани.

- Когато се покаже екранът **Настройка за актуализиране на софтуера**, изберете желаната настройка за актуализиране на софтуера и щракнете върху **OК**.
- Когато се покаже екранът "Прогр. за изсл. и поддръжка продуктите на Brother", изберете предпочитаната възможност и следвайте инструкциите на екрана.

#### **ЗАБЕЛЕЖКА**

- За актуализирането на софтуера и за "Прогр. за изсл. и поддръжка продуктите на Brother" е необходим достъп до интернет.
- Когато инсталирате MFL-Pro Suite, помощта за Brother също ще се инсталира автоматично. Помощта за Brother ви позволява да получите достъп до Brother

Solutions Center, когато щракнете върху  $\mathcal{S}$ в панела със задачи.

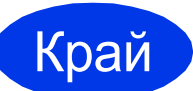

Край **Инсталацията <sup>е</sup> завършена.**

#### **За да инсталирате допълнителни приложения:**

**Сега отидете**

**Стр. [21](#page-20-0)**

#### **ЗАБЕЛЕЖКА**

За потребители на Windows® 8: ако ръководствата за Brother, включени в компактдиска, са в PDF формат, използвайте Adobe<sup>®</sup> Reader<sup>®</sup>, за да ги отворите. Ако на компютъра ви е инсталиран Adobe $^{\circledR}$  Reader $^{\circledR}$ . но не можете да отваряте файловете в Adobe® Reader®, променете асоциирането на файловете за PDF (вижте *Как да [отваряте](#page-22-0) PDF файл в [Adobe® Reader® \(Windows®](#page-22-0) 8)* [на стр](#page-22-0). 23).

### <span id="page-19-1"></span>**Инсталиране на драйвери и софтуер (Mac OS X v10.6.8, 10.7.x, 10.8.x)**

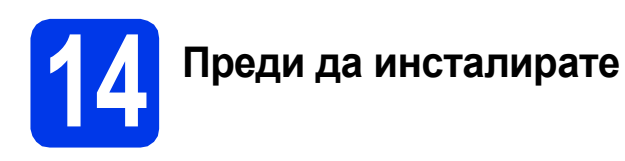

Уверете се, че устройството е свързано към захранването и вашият Macintosh е ВКЛЮЧЕН. Трябва да сте влезли с права на администратор.

# **15 Инсталиране на MFL-Pro Suite**

- **a** Поставете компактдиска в CD-ROM устройството.
- b За да инсталирате, щракнете двукратно върху иконата **Start Here OSX** (Започни оттук OSX). Ако се покаже екранът с имената на моделите, изберете вашето устройство.
- c Изберете **Wireless Network Connection** (Безжична Мрежова Връзка), след което щракнете върху **Next** (Напред).
- d След инсталирането софтуерът на Brother ще започне да търси устройство на Brother. Завършването на тази операция ще отнеме няколко минути.
- <span id="page-19-0"></span>e Изберете вашето устройство от списъка <sup>и</sup> след това щракнете върху **Next** (Напред).

#### **ЗАБЕЛЕЖКА**

Ако настройките на вашата безжична мрежа са неуспешни, ще се покаже екранът **Wireless Device Setup Wizard** (Съветник за конфигуриране на безжична мрежа). Следвайте инструкциите на екрана, за да завършите конфигурацията на безжичната мрежа.

- **f** Инсталацията на Brother драйверите ще започне автоматично. Изчакайте, докато софтуерът се инсталира.
- g Когато се покаже екранът **Add Printer** (Добави принтер), щракнете върху **Add Printer** (Добави принтер).

**h** Изберете устройството от списъка. Щракнете върху **Add** (Добавяне), а след това – върху **Next** (Напред).

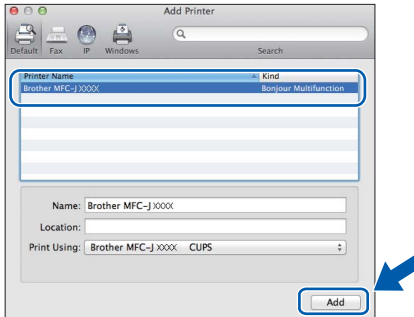

#### **ЗАБЕЛЕЖКА**

(OS X v10.8.x)

Изберете драйвера **Brother DCP-XXXX CUPS** (където XXXX е името на модела ви) от изскачащото меню **Use** (Използване).

Когато се покаже екранът за поддръжка, щракнете върху **Next** (Напред).

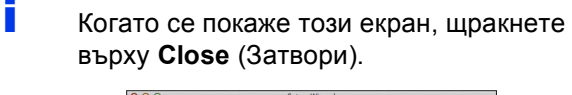

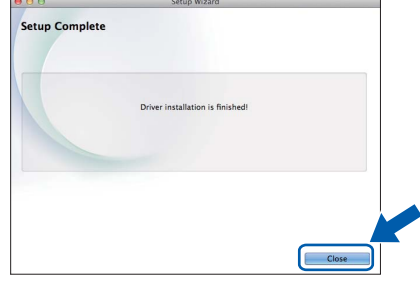

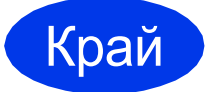

Край **Инсталацията <sup>е</sup> завършена.**

**Windows Инсталиране на допълнителни приложения ®**

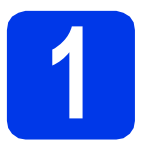

### <span id="page-20-0"></span>**1 Инсталиране на допълнителни приложения**

Можете да инсталирате следните приложения.

#### **BookScan&Whiteboard Suite, поддържано от Reallusion, Inc**

#### **Homepage Print 2\*, поддържано от CORPUS**

\* Това приложение поддържа Microsoft® Internet Explorer® 7.0/8.0 и Firefox® 3.

#### **ЗАБЕЛЕЖКА**

- Устройството трябва да е ВКЛЮЧЕНО и свързано към компютъра.
- Някои приложения изискват достъп до интернет.
- Уверете се, че сте влезли с права на администратор.
- Това приложение не е налично за серията Windows Server® 2003/2008/2012.
- a Отворете отново главното меню, като извадите и поставите компaктдиска или като щракнете двукратно върху програмата **start.exe** в главната папка. Ако се покаже екранът за избор на език, изберете език.
- **b** Ше се покаже **Главно меню** на компактдиска. Щракнете върху **Допълнителни приложения**.
- С Щракнете върху бутона за приложението, което желаете да инсталирате.
- d Когато настройката <sup>е</sup> завършена, щракнете върху бутона за следващото приложение, което искате да инсталирате.

За да излезете, щракнете върху **Изход**.

#### **ЗАБЕЛЕЖКА**

За да стартирате **BookScan&Whiteboard Suite**, щракнете двукратно върху иконата за пряк път върху работния плот. За да стартирате **Homepage Print 2**, щракнете

върху (**старт**) > **Всички програми** > **Homepage Print 2** > **Homepage Print 2**.

За Windows® 8: преместете мишката в долния десен ъгъл на работния плот. Когато се покаже лентата с менюта, щракнете върху **старт** > **Homepage Print 2**.

### **Възстановяване на фабричните мрежови настройки**

За да възстановите всички фабрични мрежови настройки на вътрешния сървър за печат/сканиране, моля, следвайте стъпките по-долу:

- a Уверете се, че устройството <sup>е</sup> <sup>в</sup> бездействие, след това откачете всички кабели (освен захранващия).
- b Натиснете **Menu (Меню)**.
- $\mathbf C$  Натиснете  $\mathbf A$  или  $\mathbf v$ , за да изберете Мрежа. Натиснете **OK**.
- **d** Натиснете **A** или **V**, за да изберете Мрежово нул. Натиснете **OK**.
- **e** Натиснете **+**, за да изберете да.
- f Натиснете **<sup>+</sup>**, за да изберете Да.
- g Устройството ще се рестартира; след това свържете кабелите отново.

#### <span id="page-21-0"></span>**Въвеждане на текст за безжични настройки**

Натиснете a, b, **d** или **c**, за да изберете желаната цифра или буква, след което натиснете **OK**. Повторете за всеки знак, докато числото или името е завършено, след което натиснете ▲, ▼, ◀ или ▶, за да изберете

ОК |, и натиснете **ОК**.

#### **Въвеждане на интервали**

За да въведете интервал в име, изберете  $\vert \cdot \vert$  и натиснете **ОК**.

#### **Въвеждане на символи**

Натиснете **A, V, ◀ или ▶**, за да изберете | A1 © |, и натиснете ОК, за да се покажат символите. Натиснете **A**,  $\blacktriangledown$ ,  $\blacktriangleleft$  или  $\blacktriangleright$ , за да изберете желания символ, и натиснете **OK**.

Ако искате да се върнете към показването на цифри и букви, натиснете ▲, ▼, ◀ или ▶, за да изберете | A1 <u>©</u> и натиснете **OK**.

#### **Извършване на корекции**

Ако въведете погрешна цифра или буква и искате да я промените, натиснете **A, V, ◀ или ▶**, за да изберете

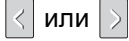

Натиснете ОК няколко пъти, за да преместите курсора под погрешния знак. След това натиснете ▲, ▼, ◀

 $u$ ли  $\triangleright$ , за да изберете  $\sqrt{\alpha}$ , и натиснете **ОК**. Въведете правилната буква.

# **Допълнителна информация**

# <span id="page-22-0"></span>**Как да отваряте PDF файл в Adobe® Reader® (Windows® 8)**

- a Преместете мишката <sup>в</sup> долния десен ъгъл на работния плот. Когато се покаже лентата с менюта, щракнете върху **Настройки**, след което върху **Контролен панел**.
- **b** Щракнете върху **Програми**, върху **Програми по подразбиране** и след това върху **Асоциирай файлов тип или протокол с програма**.
- c Изберете **.pdf**, след което щракнете върху бутона **Смяна на програмата...**
- d Щракнете върху **Adobe Reader**. Иконата до .pdf се променя към иконата на "Adobe **Reader**".

Adobe® Reader® сега е приложението по подразбиране за четене на .pdf файлове, докато не промените това асоцииране на файлове.

## **Brother CreativeCenter**

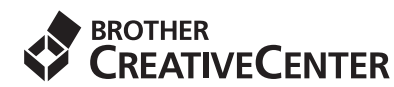

Вдъхновете се. Ако използвате Windows®, щракнете двукратно върху иконата на Brother

CreativeCenter (Творчески център на Brother)

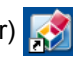

върху работния плот, за да влезете в БЕЗПЛАТНИЯ ни уебсайт с много идеи и ресурси за лично и професионално ползване.

Потребителите на Mac могат да влязат в Brother CreativeCenter (Творчески център на Brother) на адрес<http://www.brother.com/creativecenter/>

#### **Търговски марки**

Логото на Brother е регистрирана търговска марка на Brother Industries, Ltd.

Brother е търговска марка на Brother Industries, Ltd.

Microsoft, Windows, Windows Vista, Windows Server и Internet Explorer са регистрирани търговски марки или търговски марки на Microsoft Corporation в Съединените щати и/или други държави.

Apple, Macintosh, Mac OS и OS X са търговски марки на Apple Inc., регистрирани в САЩ и други държави.

AirPrint е търговска марка на Apple Inc. Adobe и Reader са регистрирани търговски марки или търговски марки на Adobe Systems Incorporated в САЩ и/или други държави. AOSS е търговска марка на Buffalo Inc.

Wi-Fi и Wi-Fi Protected Access са регистрирани търговски марки на Wi-Fi Alliance. WPA, WPA2, Wi-Fi Protected Setup и логото на Wi-Fi Protected Setup са търговски марки на Wi-Fi Alliance.

Android е търговска марка на Google Inc. За използването й е необходимо разрешение от Google.

Firefox е регистрирана търговска марка на Mozilla Foundation. Всяка компания, чийто софтуер е споменат в това ръководство, притежава Лицензно споразумение за софтуер, специфично за собствените й програми.

#### **Всички търговски имена и имена на продукти на компании, появяващи се върху продукти на Brother, свързани документи и други материали са търговски марки или регистрирани търговски марки на съответните компании.**

#### **Съставяне и публикуване**

Това ръководство е съставено и публикувано под надзора на Brother Industries Ltd. на базата на най-новите описания и спецификации на продукта.

Съдържанието на това ръководство и спецификациите на този продукт подлежат на промяна без предизвестие.

Brother си запазва правото да прави промени без предизвестие в спецификациите и материалите, съдържащи се тук, и не носи отговорност за каквито и да е щети (включително причинно-следствени), причинени от използването на представените материали, включващи, но без да се ограничават до, типографски или други грешки, свързани с публикацията.

#### **Авторски права и лиценз**

©2013 Brother Industries, Ltd. Всички права запазени. Продуктът включва софтуер, разработен от следните доставчици: ©1983-1998 PACIFIC SOFTWORKS, INC. ВСИЧКИ ПРАВА ЗАПАЗЕНИ. ©2008 Devicescape Software, Inc. Всички права запазени. Този продукт включва софтуера "KASAGO TCP/IP", разработен от ZUKEN ELMIC,Inc.

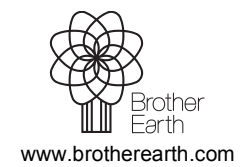

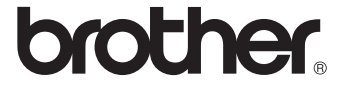